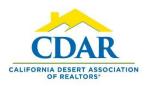

## LISTING ACTIVITY REPORT

## Send an Automatic Listing Activity Report to Your Seller

 Open your listing. You can type the address into the Quick Launch Bar and select your listing from the drop down.

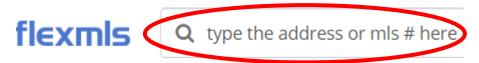

 Click on the arrow next to your MLS # and select Activity Report. This is located on the left side of your screen.

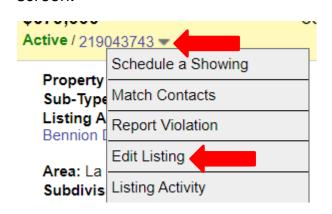

3) Select a date range and email, print or set up the auto email.

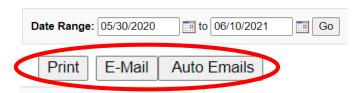

4) Add a new contact or type an existing in the Add a Contact field, set your frequency and save.

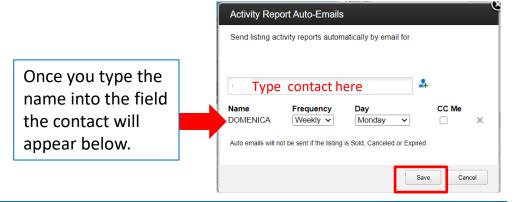